# **Troubleshoot Expressway Connector with Exchange - Error Code 401**

## **Contents**

**Introduction Prerequisites Requirements** Components Used **Symptom** Expressway-C GUI **Troubleshoot** Confirm Imprersonation Account **Solution** Reset Mailbox Password via Exchange Admin Center (EAC) Reset Mailbox Password via Exchange Management Shell Validate the new Password from OWA Update the Calendar Connector configuration Common Issues Unable to add Reset Password Roles to Organization Management. **References** 

## **Introduction**

This document describes identification and remediation of Expressway Connector with the error status Exchange server HTTP error code 401 from the GUI.

## **Prerequisites**

### **Requirements**

- Webex Control Hub Organization.
- Hybrid Calendar with Exchange service
- Expressway Connector (X12.5 at a minimum for new deployments)

[https://help.webex.com/en-us/article/ruyceab](https://help.webex.com/en-us/article/ruyceab/Supported-Versions-of-Expressway-for-Webex-Hybrid-Services-Connectors)

### **Components Used**

The information in this document is based on these software and hardware versions:

• Hybrid Calendar activated. In this guide, use Hybrid Calendar with Exchange.

- Exchange Server 2019 Standard.
- Expressway-C X14.0.5.

The information in this document was created from the devices in a specific lab environment. All of the devices used in this document started with a cleared (default) configuration. If your network is live, ensure that you understand the potential impact of any command.

## **Symptom**

### **Expressway-C GUI**

Navigate to **Applications > Hybrid Services > Calendar Service > Calendar Connector Status**. The Collaboration On-Premises displays message status **error: Exchange server http error code 401**.

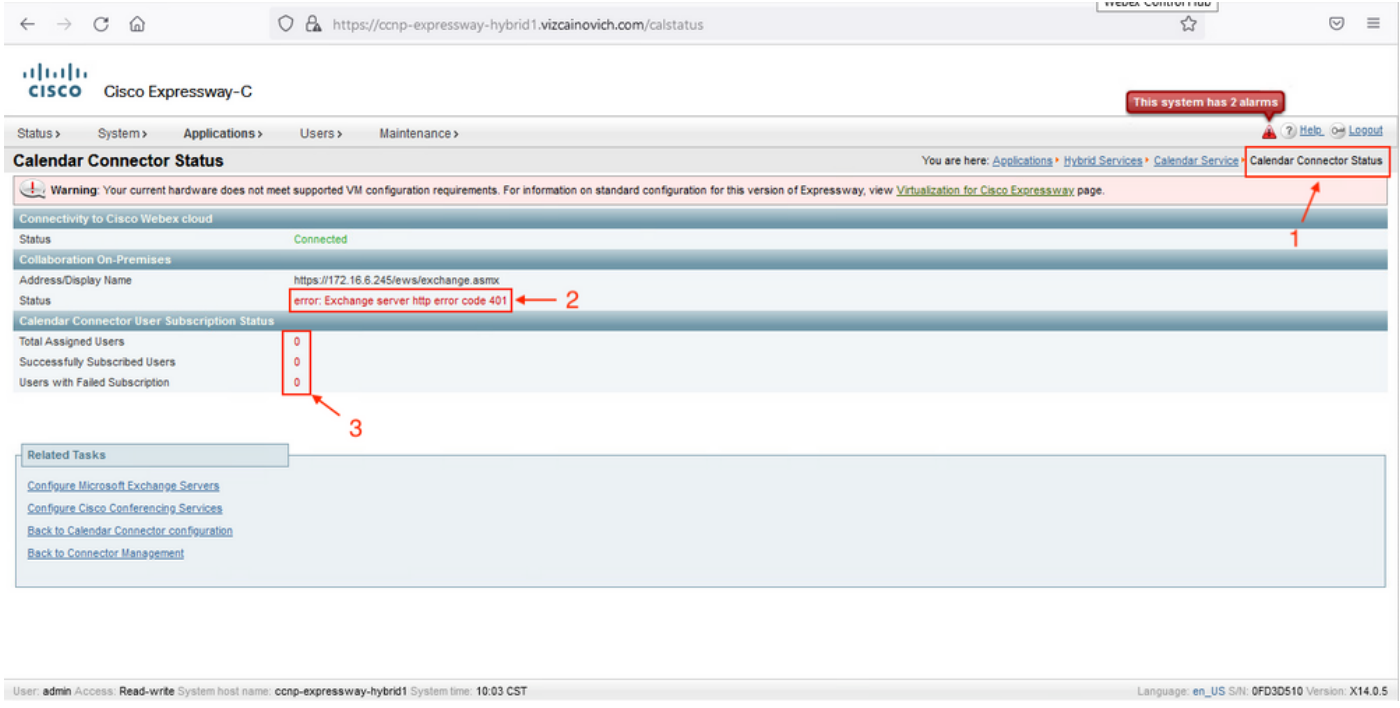

### **Troubleshoot**

The **loggingsnapshot.txt** file is needed to locate the timestamp of the error from the Expressway server. If no logs are collected, Diagnostic Logs are needed while the issue is replicated.

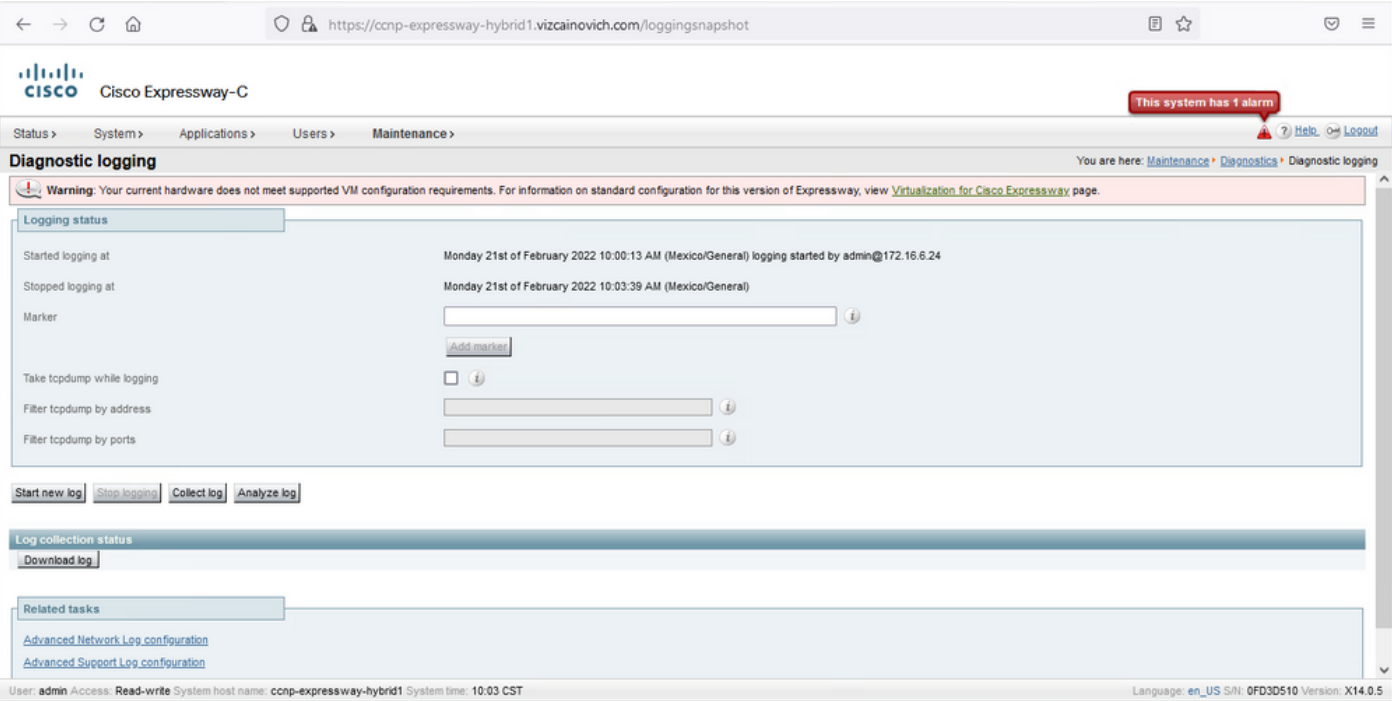

#### With the logs collected, extract the files and locate **loggingsnapshot.txt** file.

diagnostic\_log\_ccnp-expressway-hybrid1\_2022-02-21\_16 03 39.tar.gz

Search for this output:

2022-02-21T10:00:15.018-06:00 localhost UTCTime="2022-02-21 16:00:15,017" Module="hybridservices.c\_cal" Level="ERROR" Thread="ews-recovery-2" TrackingId="" Detail="checkServiceEntityConnectivity() threw ServiceRequest exception. Root cause exception: microsoft.exchange.webservices.data.HttpErrorException: **The remote server returned an error: (401)Unauthorized**"

**(401)Unauthorized** means the impersonation account password is invalid, possibly expired, or changed.

#### **Confirm Imprersonation Account**

Verify that the impersonation account is able to access the user interface in Outlook on the web (formerly known as Outlook Web App). Confirm that the password is expired.

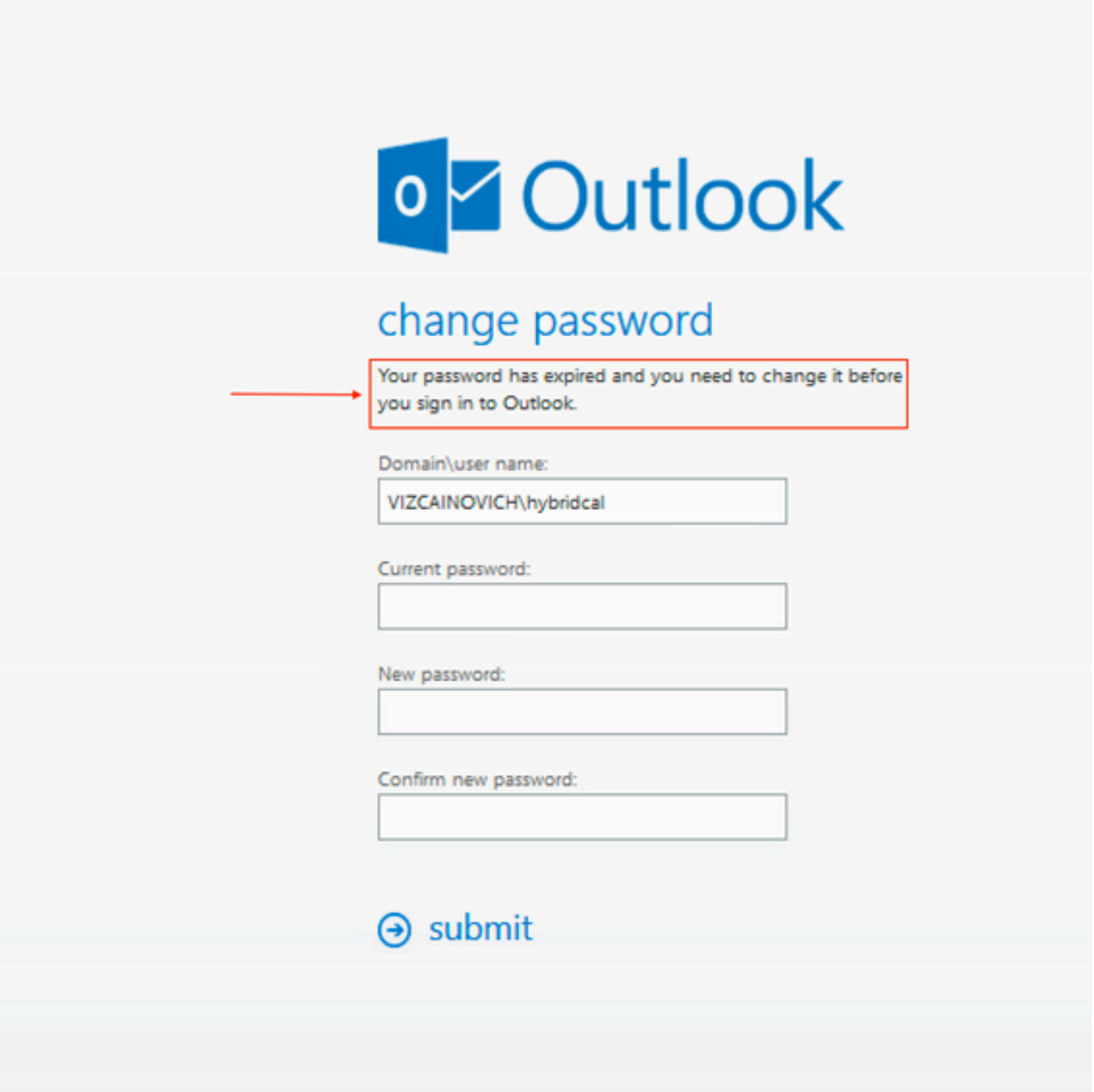

OWA URL:

[https://<IPv4\\_FQDN\\_MXS>/owa](https://<IPv4_FQDN_MXS>/owa)

## **Solution**

 Change the password of the account and update the Calendar Connector configuration to bring the Hybrid Calendar back to Operational. Make the change from the OWA portal or update the password from Active Directory if the account is synchronized from there (out of scpe for this document).

### **Reset Mailbox Password via Exchange Admin Center (EAC)**

In order to have this option available these commands needs to be run from Exchange

Management Shell.

- Add-Pssnapin microsoft\*
- Install-CannedRbacRoles
- Install-CannedRbacRoleAssignments

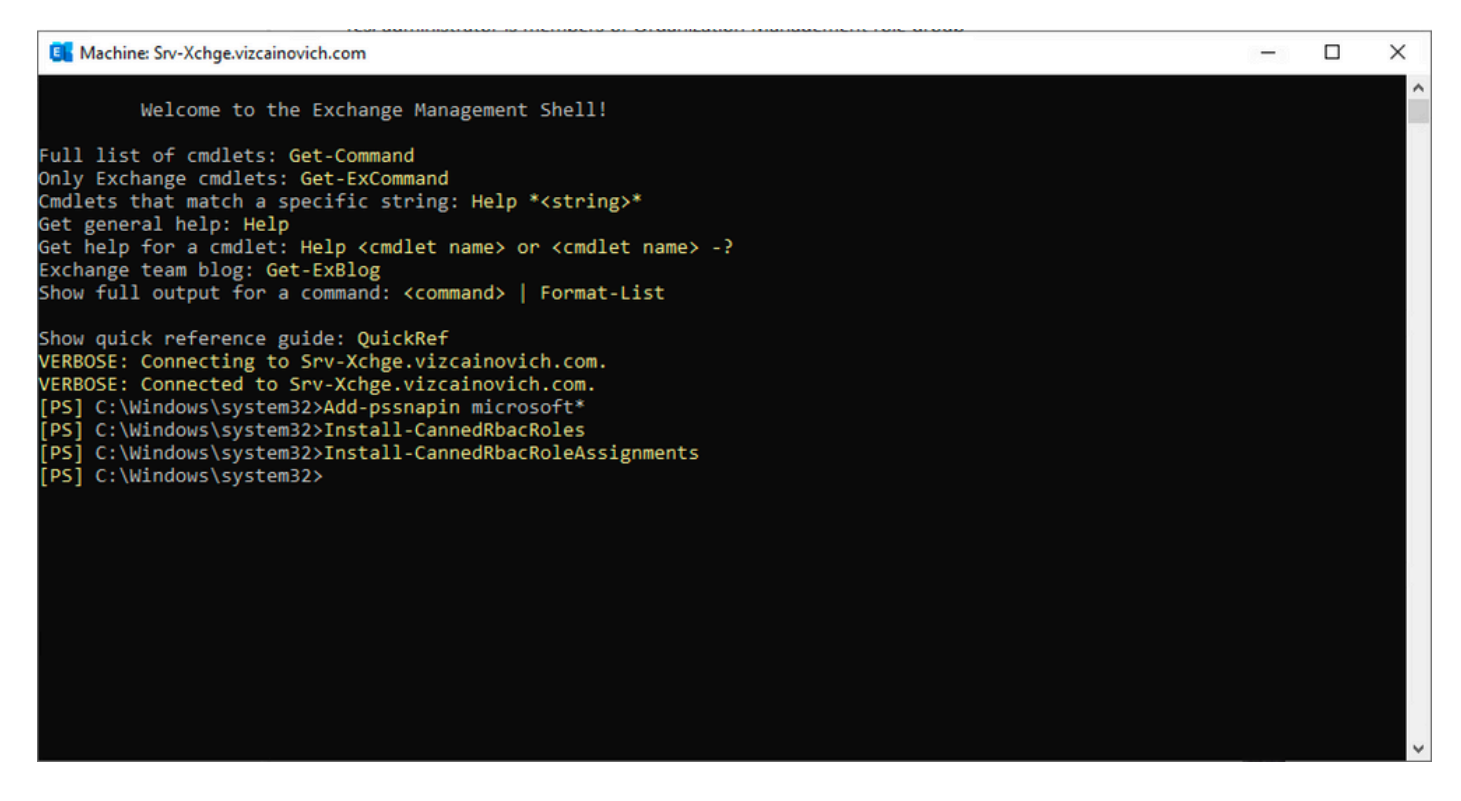

Enable the Reset Password option in the Exchange Admin Center.

1. Log in to Exchange Admin Center, navigate to **Permissions>Organization Management**, and click **Edit**.

2. In the Organization Management page, click **+** option under the Roles section (to add a new role).

3. Select the Reset Password from the provided list, click the **Add** option, and then click Save.

4. When the changes are saved, sign out from the Exchange Admin Center and log in again.

To confirm if the role is properly activated, run the command:

- Get-ManagementRole -id "Reset Password" | fl

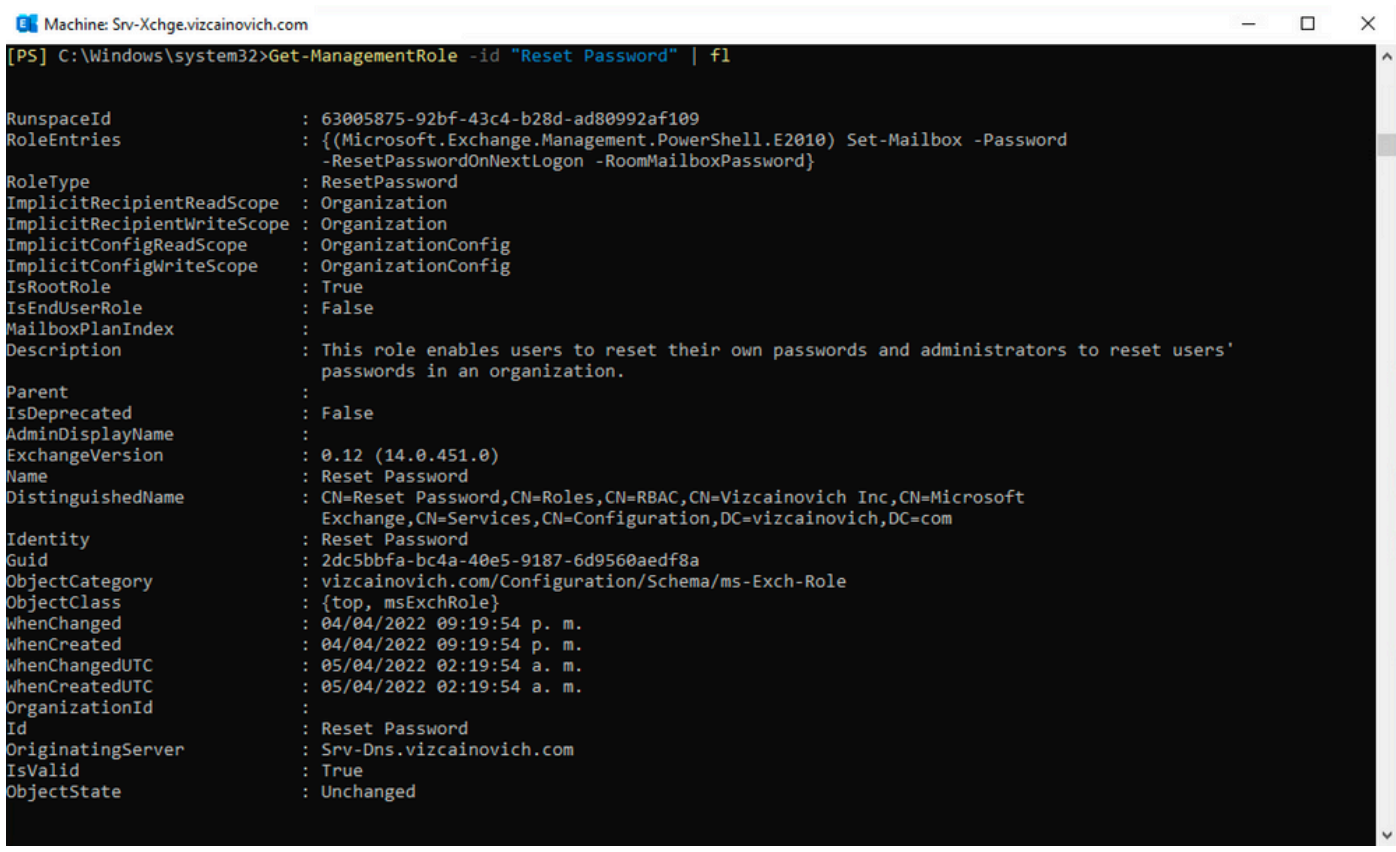

Select a user mailbox, click **Edit** to view its properties, and find the **Reset Password** option.

#### **Hybrid Impersonation**

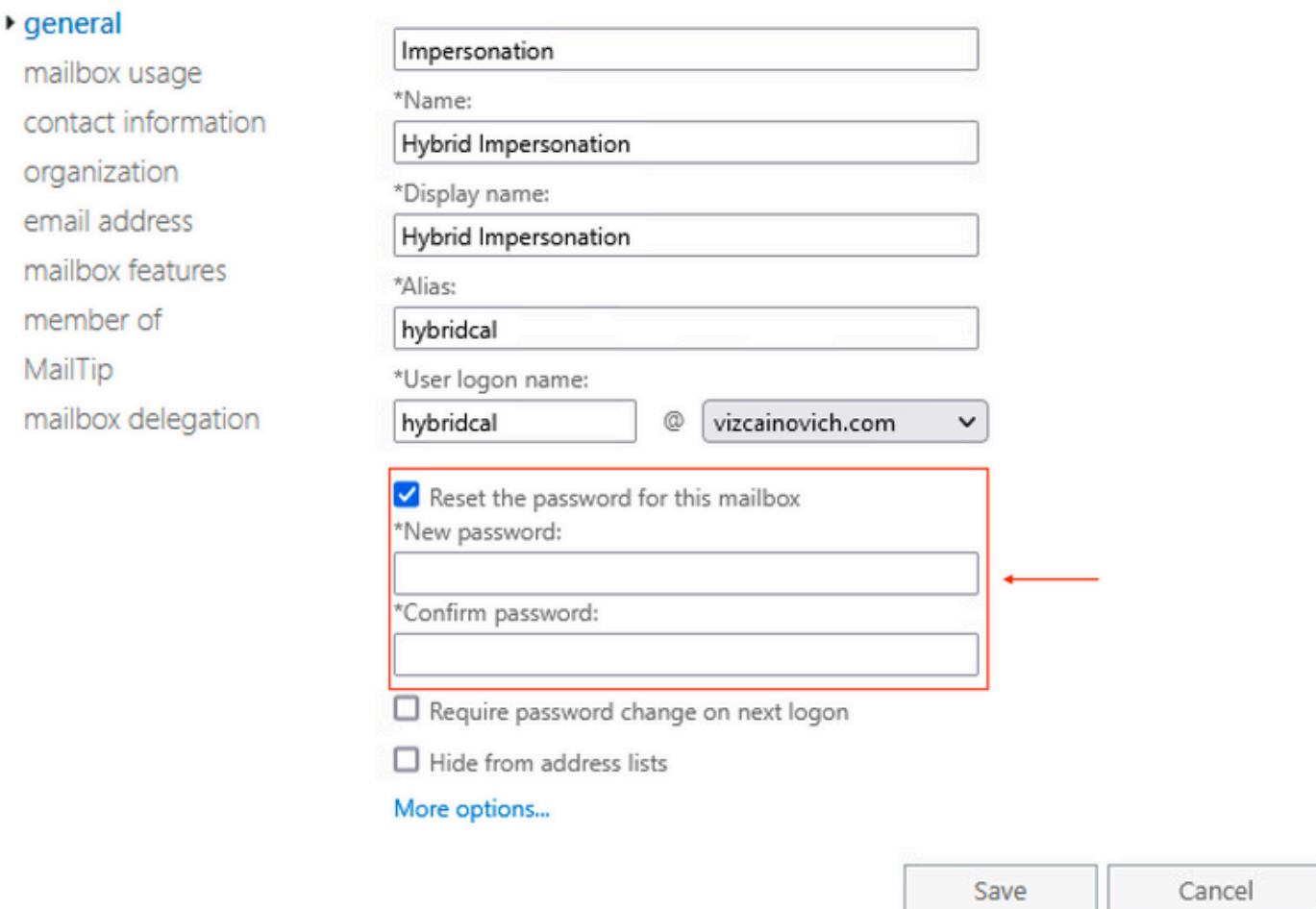

#### **Reset Mailbox Password via Exchange Management Shell**

It is possible to reset a password via CLI, however, the old password is required to run the command:

Set-Mailbox -Identity "**User**" -OldPassword (ConvertTo-SecureString -string "**OldPassword**" - AsPlainText -Force) -NewPassword (ConvertTo-SecureString -string "**NewPassword**" -AsPlainText - Force) that is: Set-Mailbox -Identity "email address" -OldPassword (ConvertTo-SecureString -string "Webex4Ever" -AsPlainText -Force) -NewPassword (ConvertTo-SecureString -string "Webex4Ever&Ever" -AsPlainText -Force) [PS] C:\Windows\system32> .<br>[PS] C:\Windows\system32>Set-Mailbox -Identity "hybridcal@vizcainovich.com" -OldPassword <mark>(ConvertTo-SecureString</mark> -string "Webex4E\<br>er" -AsPlainText -Force) -NewPassword **(ConvertTo-SecureString** -string "Webex4Ever&Eve [PS] C:\Windows\system32>

#### **Validate the new Password from OWA**

The impersonation account is now able to access the user interface in Outlook on the web (formerly known as Outlook Web App) with the updated credentials.

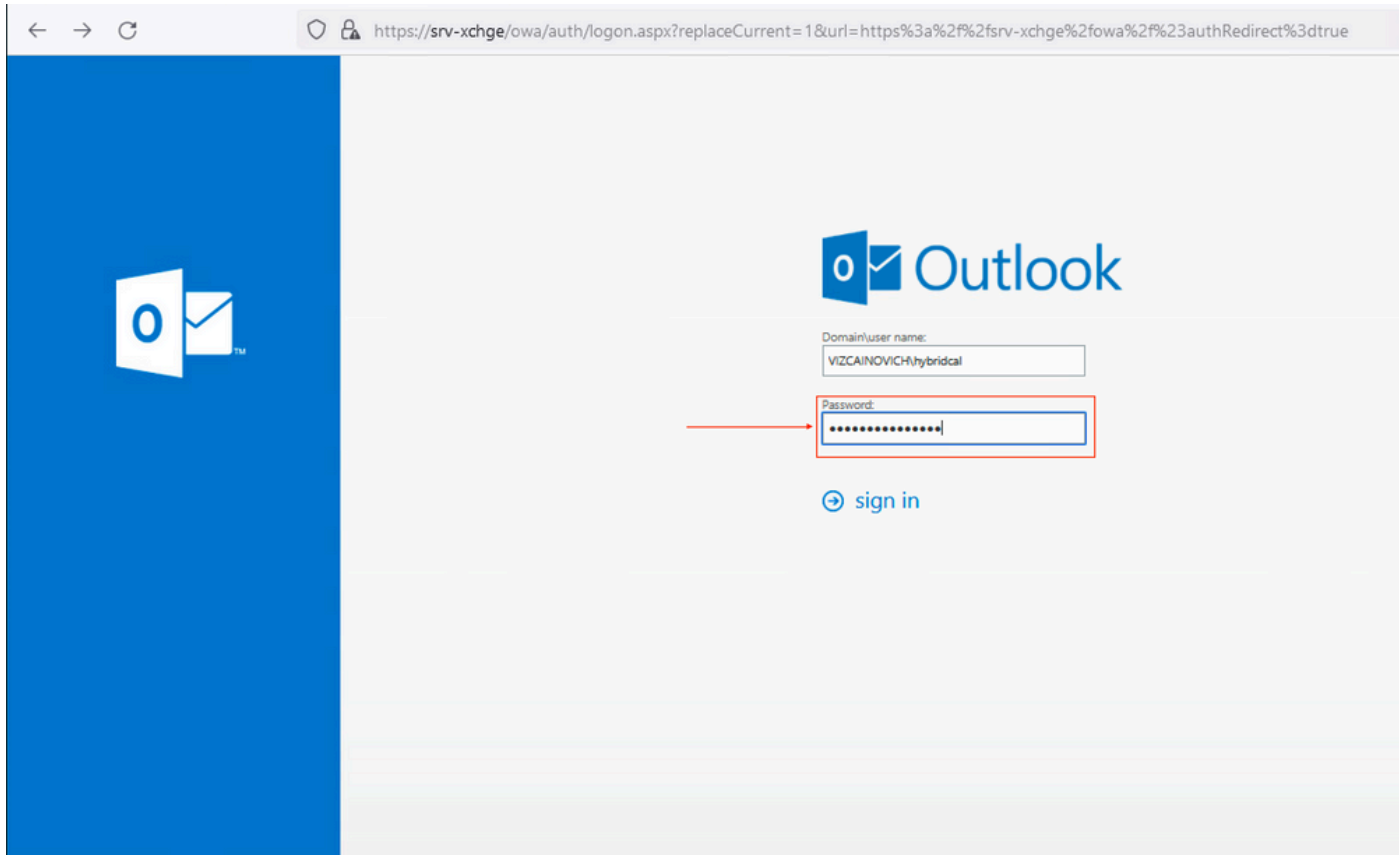

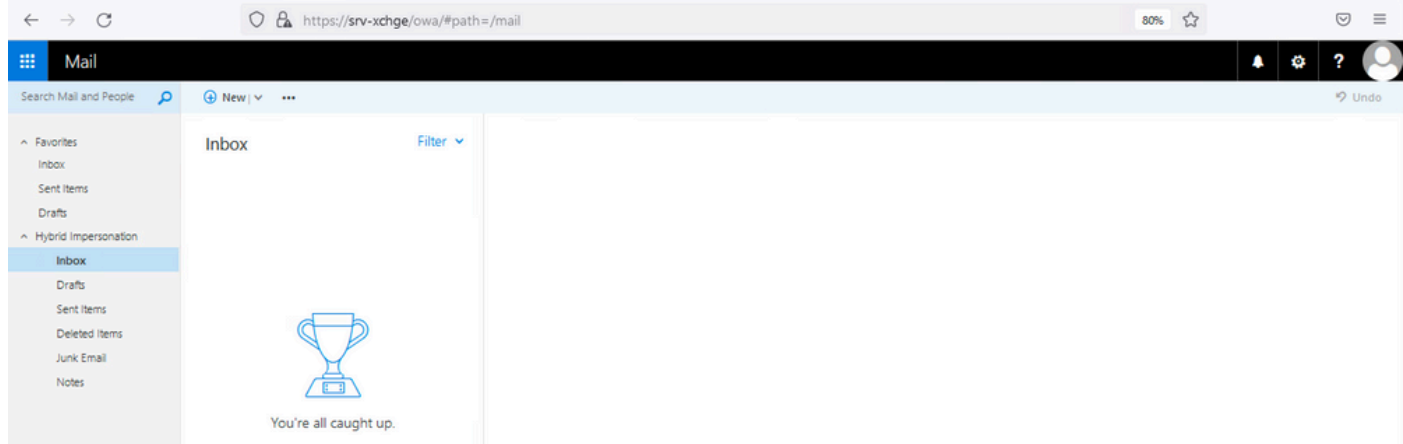

### **Update the Calendar Connector configuration**

From **Applications > Hybrid Services > Calendar Service > Microsoft Exchange Configuration > Credentials**; update the **Service Account Password** with the newest password.

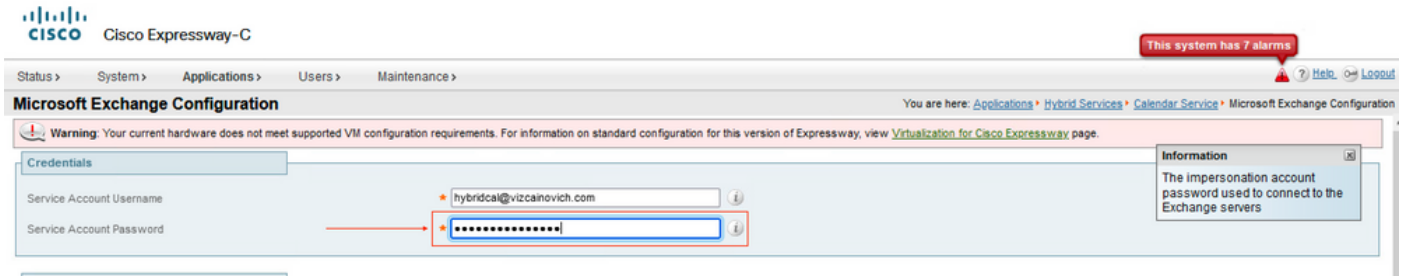

Save the configuration at the bottom of the page.

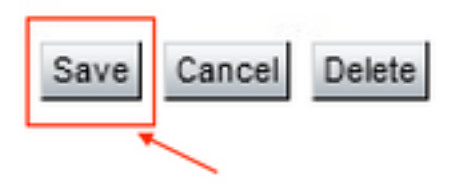

#### Restart (Disable/Enable) the Calendar Connector to finish the process.

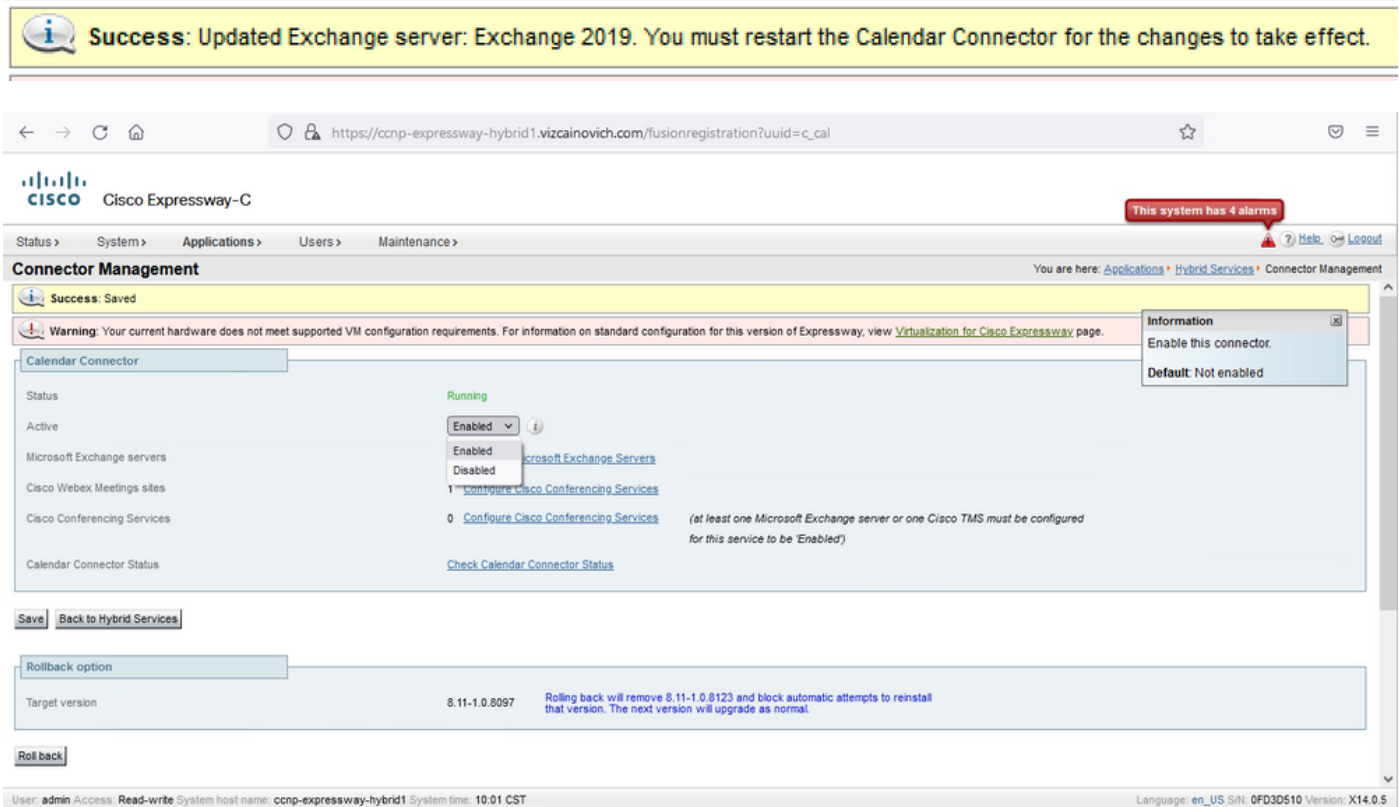

#### The Calendar Connector service is back to Operational and Users are fully Activated.

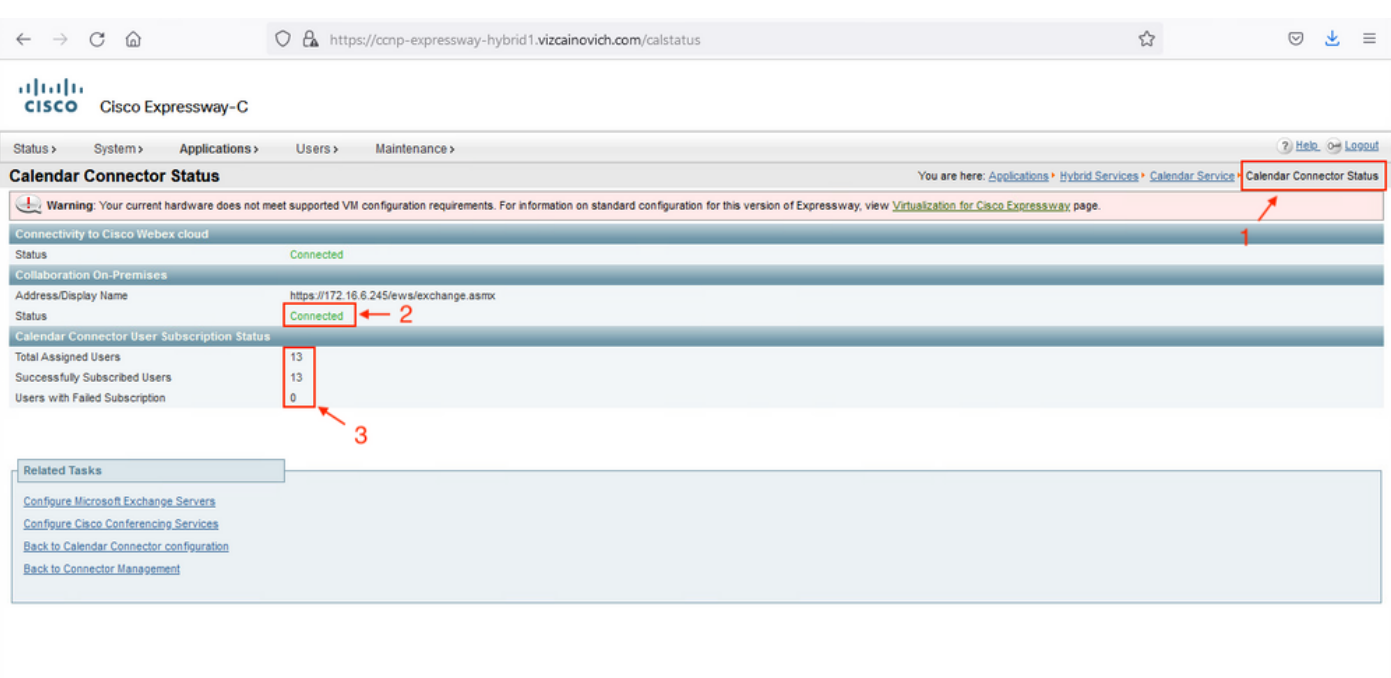

## **Common Issues**

### **Unable to add Reset Password Roles to Organization Management.**

The delegation permissions have not been applied correctly to the Role Group. Run this command from Exchange server CMD.

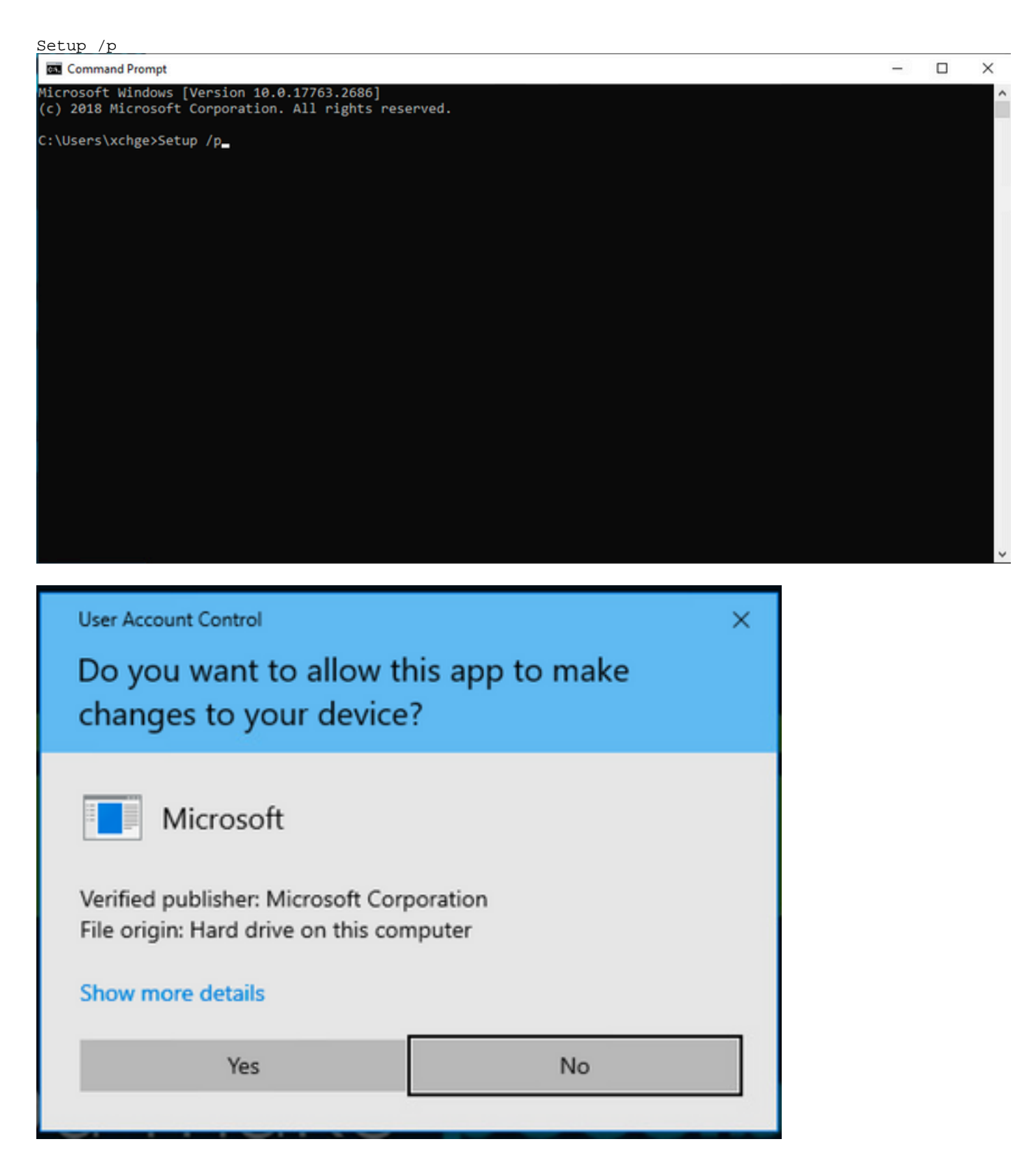

Restart the Exchange server and attempt Reset Password again.

## **References**

- [Deployment Guide for Cisco Webex Hybrid Calendar Service](https://www.cisco.com/c/en/us/td/docs/voice_ip_comm/cloudCollaboration/spark/hybridservices/calendarservice/cmgt_b_deploy-spark-hybrid-calendar-service/cmgt_b_deploy-spark-hybrid-calendar-service_chapter_010.html)
- [Supported Versions of Expressway for Webex Hybrid Services Connectors](https://help.webex.com/en-us/article/ruyceab/Supported-Versions-of-Expressway-for-Webex-Hybrid-Services-Connectors)
- [Resource Groups for Cisco Webex Hybrid Services](https://help.webex.com/en-us/article/kkibf0/Resource-Groups-for-Cisco-Webex-Hybrid-Services-#task_9C3F47EF667616B79E1BC0917129D000)
- [Upgrade the Connector Host Expressway used for your Hybrid Services](https://help.webex.com/en-us/article/lq7r0c/Upgrade-the-Connector-Host-Expressway-used-for-your-Hybrid-Services)
- **[Hybrid Calendar Service Release Notes](https://help.webex.com/en-us/article/9sjyh2/Hybrid-Calendar-Service-Release-Notes)**

[Automatic Upgrades for Hybrid Services Resources](https://help.webex.com/en-us/article/nhhoxf6/Automatic-Upgrades-for-Hybrid-Services-Resources)